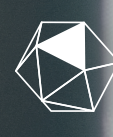

fundación **MUTUALIDAD ABOGACÍA** 

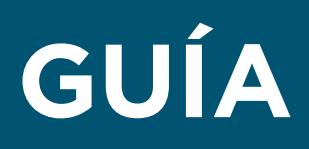

# loquellevamos dentro

# **AYUDAS 65+**

# **ESTA AYUDA ES PARA TI SI…**

**Eres mutualista beneficiario de una prestación de jubilación.**

**Te encuentras en una situación de vulnerabilidad y tus ingresos son inferiores a 600€ brutos mensuales.** 

**Tienes un patrimonio inferior a 43.200 € (excluyendo la vivienda habitual)**

### **¿CUÁNDO PUEDO SOLICITAR LA AYUDA?**

**Podrás solicitar esta ayuda desde el 20 de julio hasta el 30 de septiembre de 2023.**

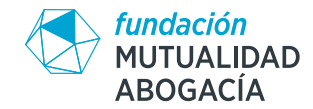

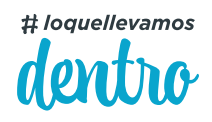

## **GUÍA AYUDAS 65+**

#### **¿QUÉ DOCUMENTACIÓN TENGO QUE APORTAR?**

Es importante que antes de rellenar la solicitud recopiles la documentación que te detallamos a continuación:

- $\overrightarrow{P}$  Fotocopia del DNI del solicitante en vigor (por ambas caras)
- $\overrightarrow{P}$  Formulario de solicitud que podrás completar:
	- Online: [aquí](https://mutualidadabogacia.typeform.com/to/SwuyVRWu)
	- En papel descargándotelo en la página web de Fundación Mutualidad de la Abogacía: [aquí](https://fundacionmutualidadabogacia.org/ayudas-becas-y-premios/ayudas-65/)
- $\rightarrow$  Información fiscal a 31 de diciembre de 2022 emitida por las entidades financieras de las que seas cliente y tengas alguna cuenta corriente, fondo, seguro, etc, contratado.
- $\rightarrow$  Certificado IRPF 2022 que puedes obtener de las siguientes formas:
	- A través de la App de la Agencia Tributaria.
	- Telefónicamente previa solicitud de cita. Para realizar la solicitud del certificado por esta vía deberás identificarte con Cl@ve PIN
	- De forma presencial en Delegaciones y Administraciones de la Agencia Tributaria previa solicitud de cita.
	- De forma electrónica utilizando certificado electrónico, DNI electrónico o C@ve PIN: **[aquí.](https://sede.agenciatributaria.gob.es/Sede/procedimientoini/G306.shtml) [Consulta el Anexo I con el paso a paso al final de este documento.](#page-3-0)**
- $\overrightarrow{v}$  Certificado de importes al cobro resumen de prestaciones de la Seguridad Social que puedes obtener con Clave PIN, SMS, DNI Digital, Clave Permanente en la página web, **[aquí.](https://sede.seg-social.gob.es/wps/portal/sede/sede/Ciudadanos/Informes+y+Certificados/181119_INSS) [Consulta el Anexo II con el paso a paso al final de este documento.](#page-5-0)**

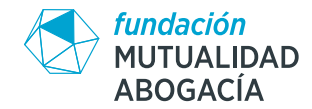

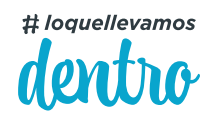

## **GUÍA AYUDAS 65+**

#### **¿QUÉ DOCUMENTACIÓN TENGO QUE APORTAR?**

La forma más sencilla de conseguir esta documentación electrónicamente es mediante el uso de Clave PIN, te dejamos información a continuación que puede ser de tu interés.

#### **¿Cómo registarme en Cl@ve?:**

Tan solo tienes que acceder **[aquí.](https://clave.gob.es/clave_Home/registro/Como-puedo-registrarme.html)** Puedes seleccionar de qué forma quieres registrarte, pero la más sencilla es el registro por videollamada. Puedes ver un video tutorial de cómo se hace **[aquí.](https://clave.gob.es/dam/jcr:0fdf379c-6390-41d2-ae32-7fbd4a511552/Video_Registro_Videollamada_20210520.mp4)**

#### **¿Cómo usar la Cl@ve PIN?:**

Accede al paso a paso para obtener la clave PIN tanto a través de la aplicación móvil como a través de SMS, **[aquí.](https://clave.gob.es/clave_Home/PIN24H/Obtencion-clave-pin.html)**

#### **¿CÓMO PUEDO REALIZAR LA SOLICITUD?**

 $\rightarrow$  Por correo postal, enviando toda la documentación necesaria a:

#### **Fundación Mutualidad Abogacía Convocatoria Ayudas 65+ Apartado de Correos 100.172 28080 Madrid**

 $\rightarrow$  Digitalmente, rellenando el formulario de solicitud que encontrarás **[aquí.](https://fundacionmutualidadabogacia.org/ayudas-becas-y-premios/ayudas-65/)** 

En este formulario te pediremos que declares información relativa a tus rentas y patrimonio y que adjuntes la documentación. Es importante que tengas en cuenta que los documentos adjuntos no podrán tener un peso mayor de 1MB cada uno.

<span id="page-3-0"></span>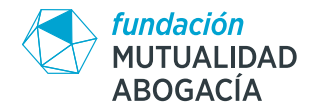

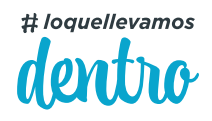

### **ANEXO I PASO A PASO PARA LA OBTENCIÓN DEL CERTIFICADO FISCAL DE 2022 DE FORMA ELECTRÓNICA USANDO CL@AVE PIN**

 $\rightarrow$  Paso 1: Accede **[aquí.](https://sede.agenciatributaria.gob.es/Sede/procedimientoini/G306.shtml)** 

Cancelar

Continuar

 $\rightarrow$  Paso 2: Selecciona "Solicitud" dentro del apartado de Gestiones.

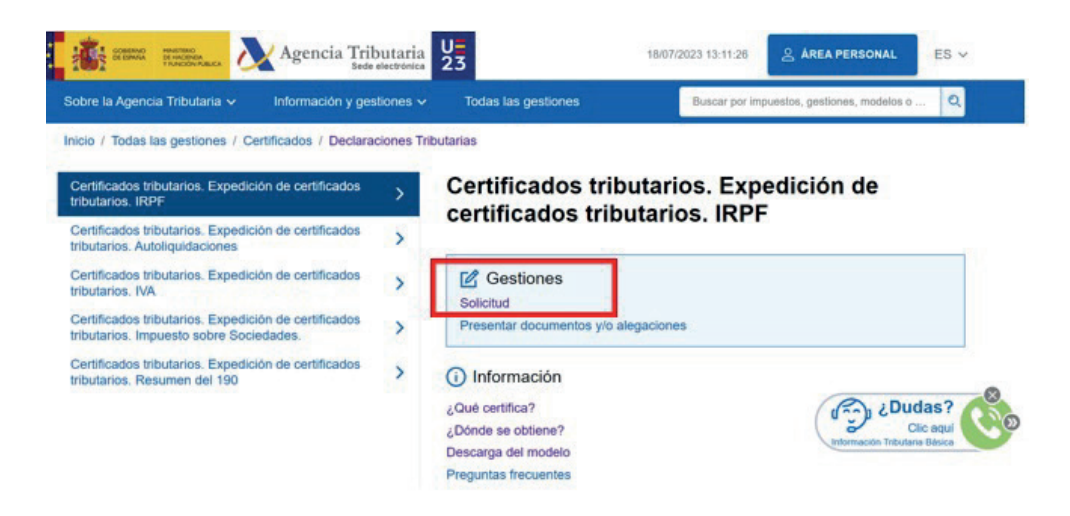

 $\rightarrow$  Paso 3: Introduce tu DNI y su fecha de validez y haga click en Continuar.

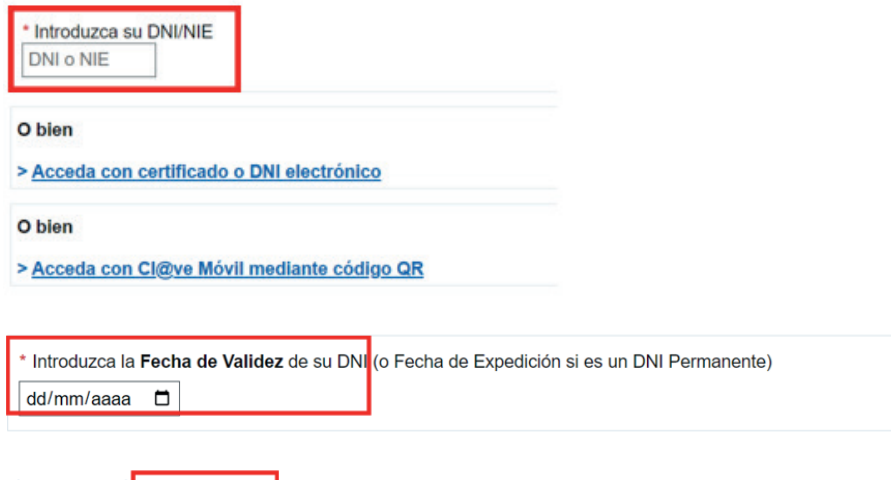

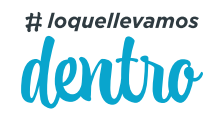

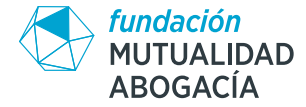

 $\rightarrow$  Paso 4: Selecciona identificación con Cl@ve. Introduce la clave PIN que llegará a tu dispositivo y haz click en Acceder.

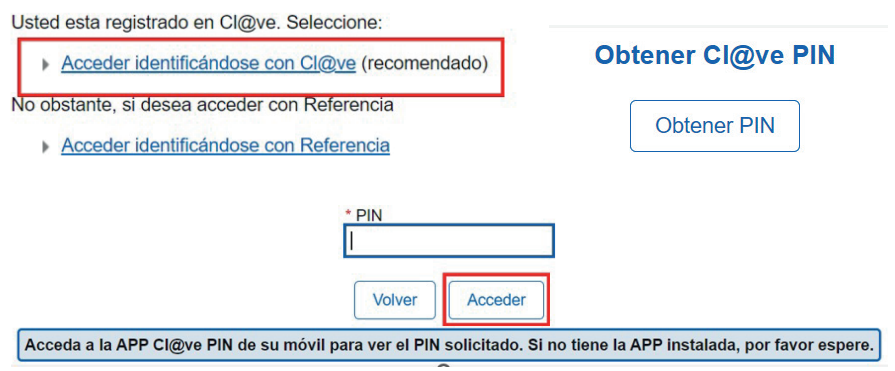

 $\rightarrow$  Paso 5: En la solicitud seleccione "En nombre propio" en el apartado de tipo de representación, el ejercicio Fiscal 2022 y haga click en Validar solicitud.

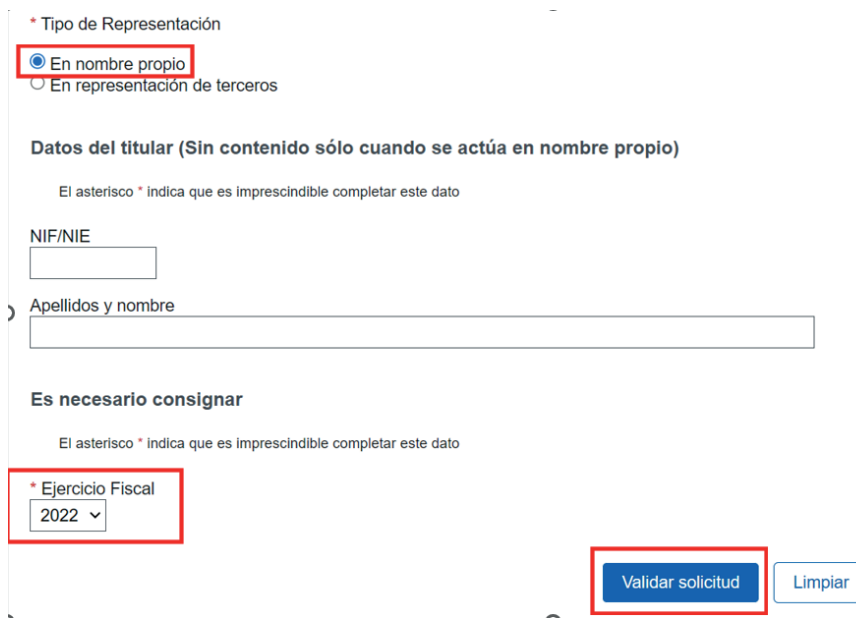

 $\rightarrow$  Paso 6: Revise que todos los datos son correctos y haga click en Firmar y enviar. Aparecerá una pantalla final donde podrá Descargar el documento.

<span id="page-5-0"></span>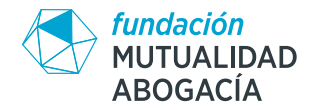

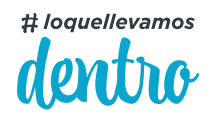

### **ANEXO II PASO A PASO PARA LA OBTENCIÓN DEL RESUMEN DE PRESTACIONES DE LA SEGURIDAD SOCIAL**

- $\rightarrow$  Paso 1: Accede [aquí.](https://sede.seg-social.gob.es/wps/portal/sede/sede/Ciudadanos/Informes+y+Certificados/181119_INSS)
- $\rightarrow$  Paso 2: Haz click en Obtener acceso.

Para acceder a este servicio compruebe los requisitos técnicos necesarios.

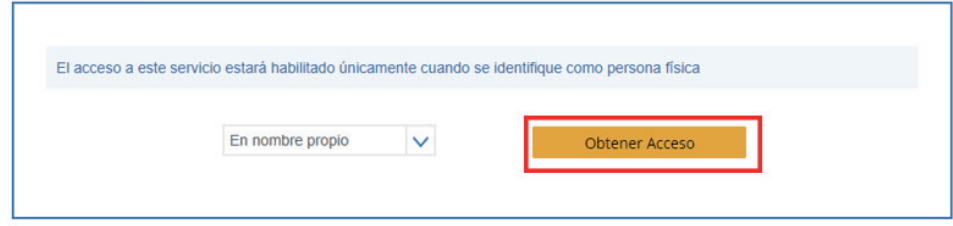

 $\rightarrow$  Paso 3: Selecciona el método de identificación. Si eliges Cl@ve PIN, al introducir la clave aparecerá el documento para descargar.

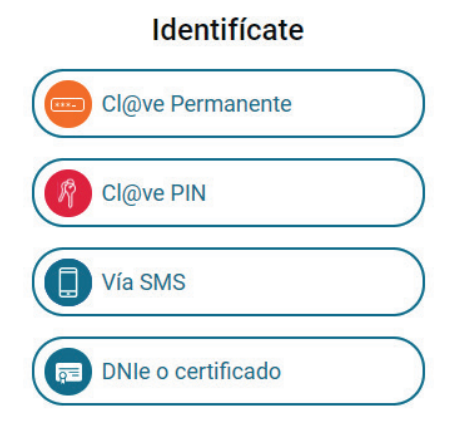

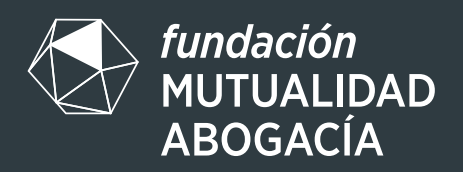

@ @fundacionmutuaabogacia

■ @MdAFundacion

in Fundación Mutualidad Abogacia